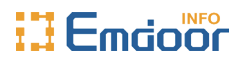

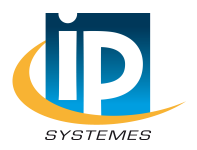

# **Rugged Tablet PC EM-I22H/I22K** Win10 OS Product Manual

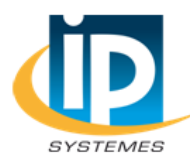

**IP SYSTEMES** 8 rue du Colonel Chambonnet - BP67 69672 BRON Cedex Tel.: 04 72 14 18 00 Fax: 04 72 14 18 01 www.ip-systemes.com-info@ip-systemes.fr

Thank you for choosing Emdoor Info products.

This manual serves to enable users to get to know our product as soon as possible. This document mainly introduces the I22H/I22K project fuselage interface and system usage instructions, through the picture instructions to enable users to quickly understand the product usage. If you encounter problems that cannot be solved during use, please contact us.

## **Attention:**

• The manual in this guide refer to the windows10 system. If you are using other OS, some operations some operations may not suit you.

• The manual describe the general functions of most models. Your computer may not have some functionality, or some features on your computer are not described in the manual.

• This manual applies the following models: EM-I22H/I22K Rugged Tablet PC.

• The illustrations in this manual may be different from the product itself. Please prevail in kind.

# **Content**

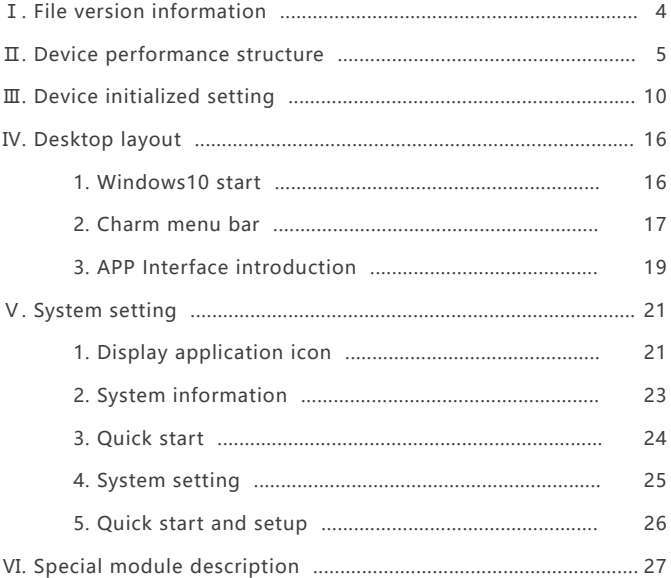

# **Ⅰ. File version information**

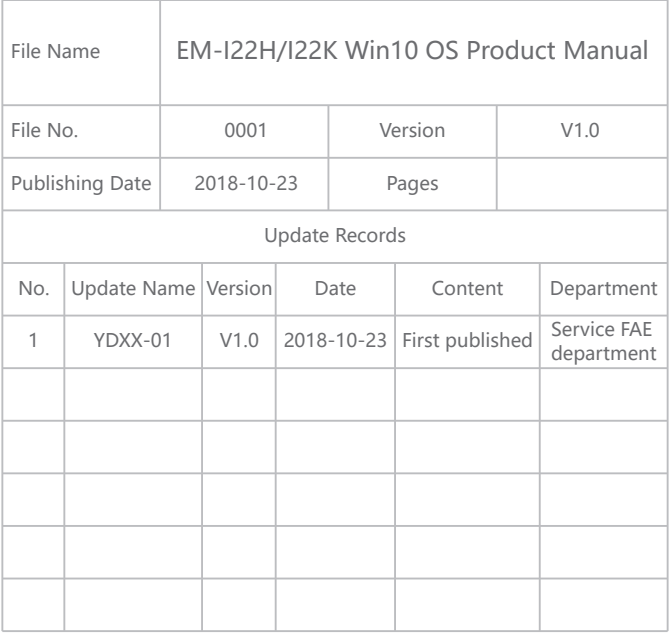

# **Ⅱ. Device performance structure**

# **The view of product**

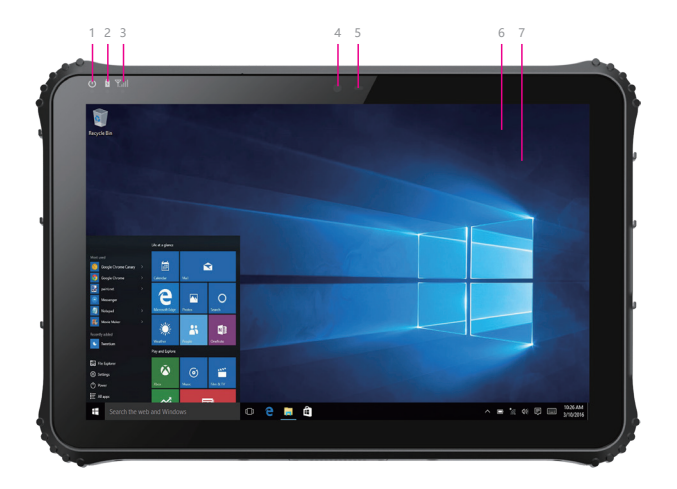

1.**Power light:** The indicator will light when system is started after press power button.

2.**Charging light:** The indicator will light when the device connect to adapter for charging.

3.**Network light 3G/4G:** The indicator will often light after network 3G/4G is recongized.

4.**Front camera:** 2.0MP, take photos and record video.

5.**Light sense:** The light sensation can adjust the brightness automatically. 6.**TP:** 5 points capacitive panel, G+G, Rigidness: above 7H, anti-scratch, TP thickness: 1.1mm, COF, support to handwritten, optional for SLR AR film. 7.**LCD:** 12.2inch , Resolution: 1920\*1200.

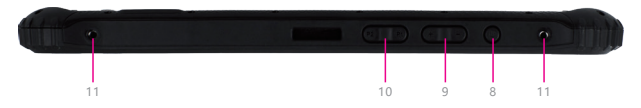

8.**Power key:** Press it to turn your tablet PC on or off. Pressing with 5 seconds to turn on. Pressing with 10 seconds to turn off. Pressing with short time, for sleep mode or awaken.

9.**Sound - / Sound+:** Reduce / Increase the volume.

10.**P1/P2:** Development for customer customized.

11.**Nut:** For the belt and strap.

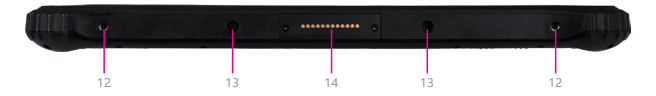

12.**Lock keyboard screw:** Attach the keyboard lock to the tablet body by provided screws when installing the keyboard.

13.**Keyboard locating hole:** Device connect base or keyboard by this two positioning hole. This can prevent poor contact because of shaking.

14.**Pogo Pin:** This interface matched with location hole, convenient aim and firm link rugged tablet and key or docking.

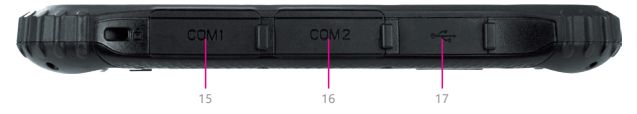

15.**RS232:** Standard protocol of RS232, interface can be used to develop and connect other devices.

16.**RS485:** Standard protocol of RS485, interface can be used to develop and connect other devices.

17.**USB2.0:** Standard data transmission interface.

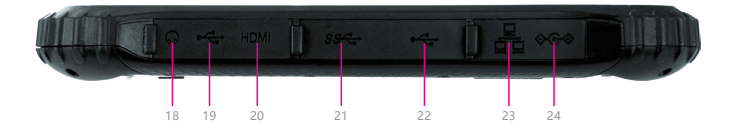

18.**Earphone jack:** 3.5mm standard Earphone Audio output Interface. 19.**Micro USB:** Interface for Data transferring. Possible for using the pallet to transfer it into standard USB interface.

20.**HDMI:** Connect to the Monitor/High Definition TV and other display device, to transfer or play the Audio/Video, to transfer and play the pictures.

21.**USB3.0:** Data high speed transmission interface (Android system without USB3.0, if USB3.0 function is needed, OTG function can not be used).

22.**USB2.0:** Standard data transmission interface.

23.**Ethernet port:** RJ45 net export, user can link internet to using in this.

24.**DC jack:** By DC interface charge for your rugged tablet.

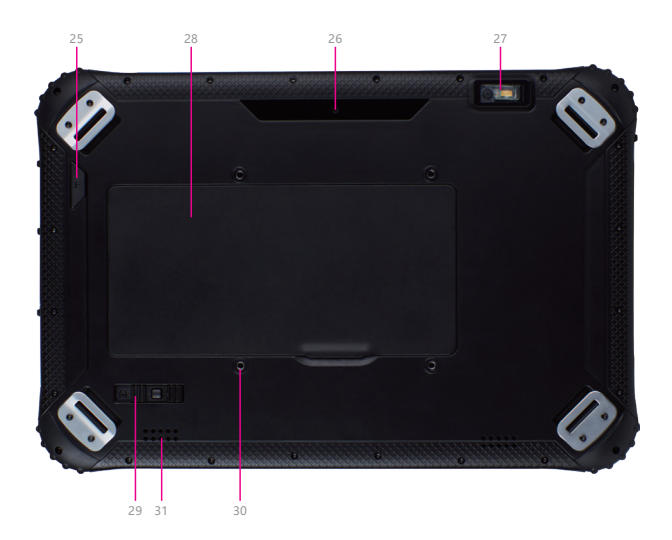

25.**F key:** Barcode scan.

26.**Rear camera:** Rear 5.0MP, the function is take photos and videos.

27.**1D/2D Scanne:** Support one-dimensional/two-dimensional.

28.**Battery:** I22H equipped with 3.7V/13000mAh, I22K equipped with 6300mAh/7.4V 1000mAh/7.4V (Dual battery).

29.**Battery lock:** User can left and right slide for unlock; Let the battery lock to lock the state when be used, which can prevent the battery from falling of.

30.**VESA holes:** VESA hole can be fixed directly to the vehicle or other facilities by screws.

31.**Speaker:** Built loudspeaker let you not link extra equipment can hear voice.

# **Ⅲ. Device initialized setting**

## **1.User setup wizard**

### **1)Language setting**

A. Click "Yes" to go to the next step depending on the language you want.

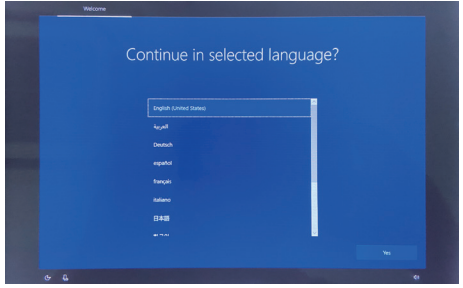

B. Select the area of use according to language.

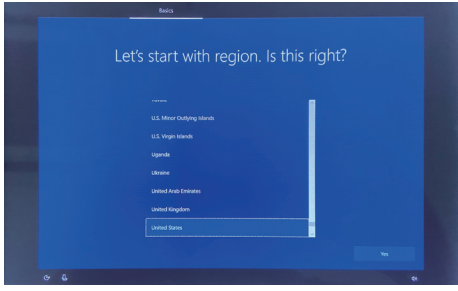

### **2)Keyboard layout and language setting**

A. choose the keyboard layout and language you like, click "yes" to enter the next step.

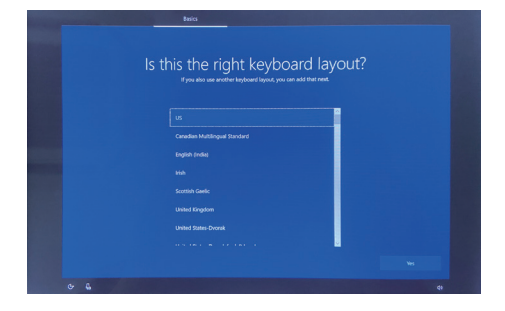

B. If one keyboard cannot be satisfied, add a second keyboard or skip here.

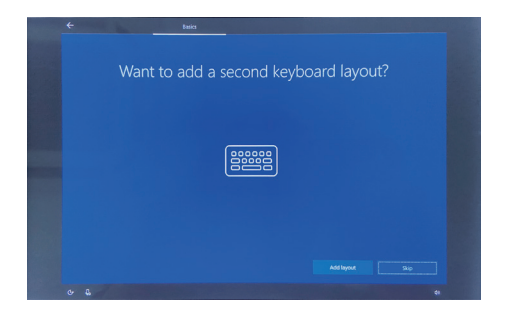

#### **3)** Network setting

Choose the network you want to connect and enter your password. (It is recommended to skip the network connection , otherwise it may take too long for the system to check for updates.)

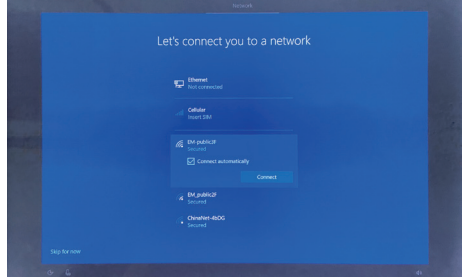

#### **4)** User license **agreement**

This is the Microsoft software license agreement, click "accept" to enter the next step.

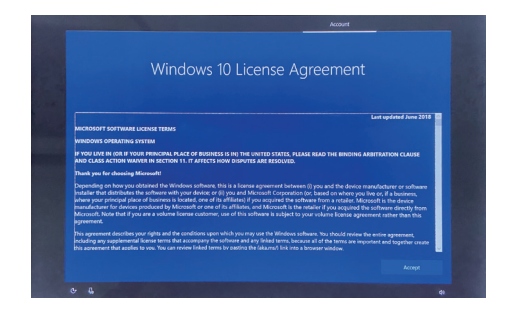

#### **5)Username and password settings**

A. Setting the username and go to the next step.

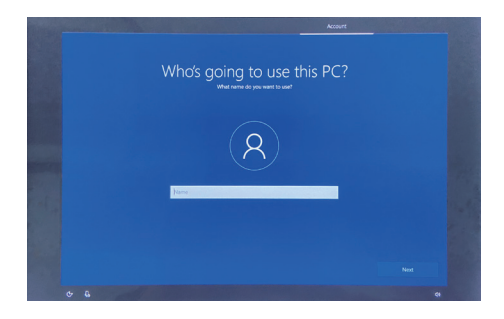

B. Enter the password, click "next" the device will restart, do not do anything else during the device restart. (Do not need to set password and click the "next").

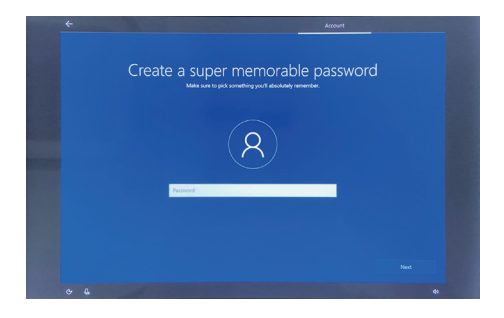

### **6)** Personalized setting

A. Making Cortana as your personal assistant.

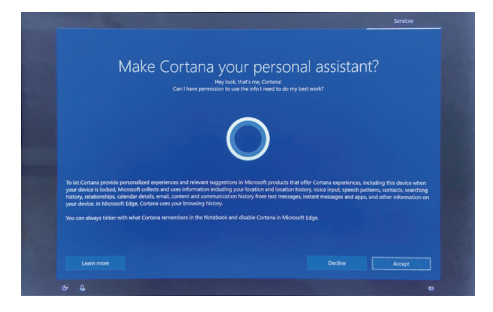

B. Choose privacy settings for your device.

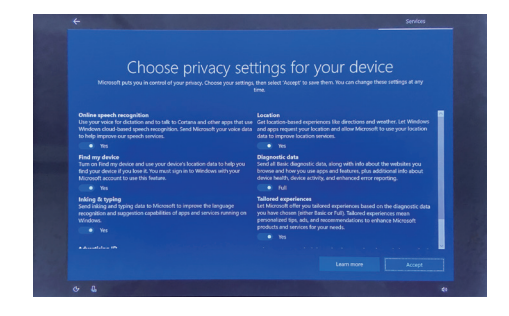

### **7)** Complete setting

Wait for the system to enter the desktop and do not shut down the computer.

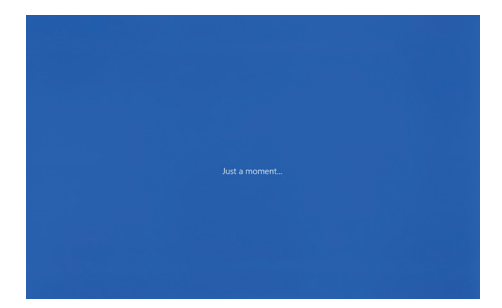

# **Ⅳ. Desktop layout**

## **1.Windows10 start**

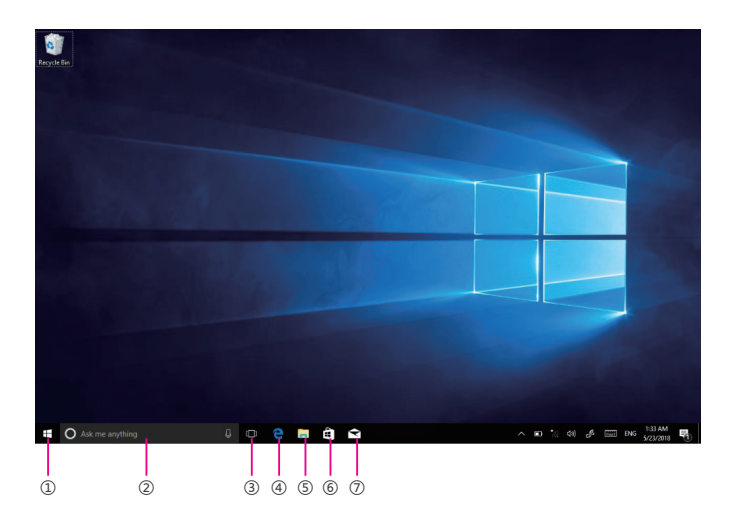

**①start icon** —— Quick launch of installed applications.

**②search for** —— Enter the key character search page or open the application.

**③task view** —— Open multiple tasks to quickly switch applications with this icon.

**④IE browser**

**(5) file explore** —— For quick viewing of recently used files and administration files.

**⑥store** —— Download installation application.

**⑦email** —— Log in to email account to receive and send mail.

## **2.Charm menu bar**

Pressing the Start button to open the charm menu bar, which including: Start, Device, Settings, and Search program.

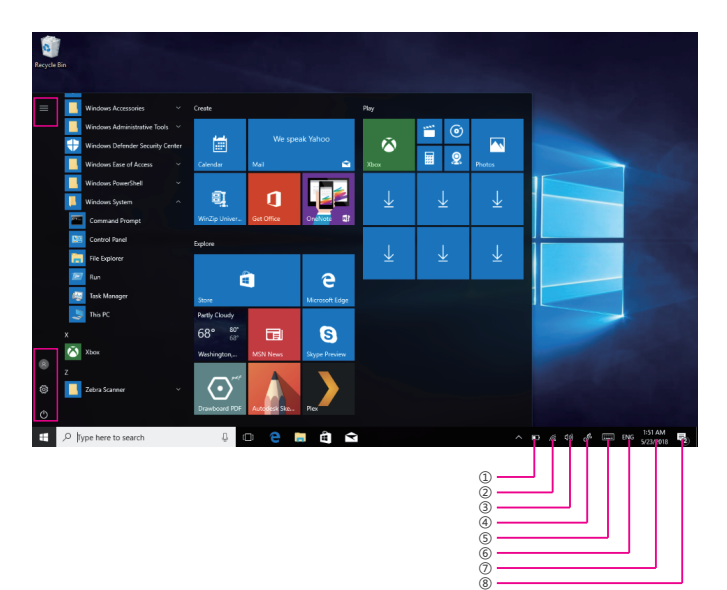

- **①battery level** —— View the system of battery voltage.
- **②network** —— View the status of device management network connections.
- **③sound** —— Control audio and adjust volume.
- **④pen** —— Pen and Windows ink settings.
- **⑤keyboard** —— Touch keyboard button.
- **⑥language** —— Set up and manage the current input method.
- **⑦time/date** —— Time and date setting.
- **⑧action center** —— View system notification information.

### **Including: browse files, settings, power keys, App.**

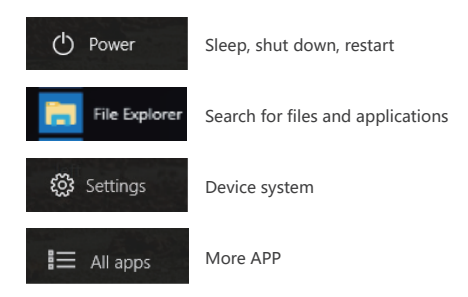

# **3.APP Interface introduction**

Click "Operation Center"——"Tablet Mode" as shown in the picture below, you can see many programs fixed on the screen, these applications are displayed in the form of "tiles", and can be accessed with one click. You need to log in to your Microsoft account before the application is working.

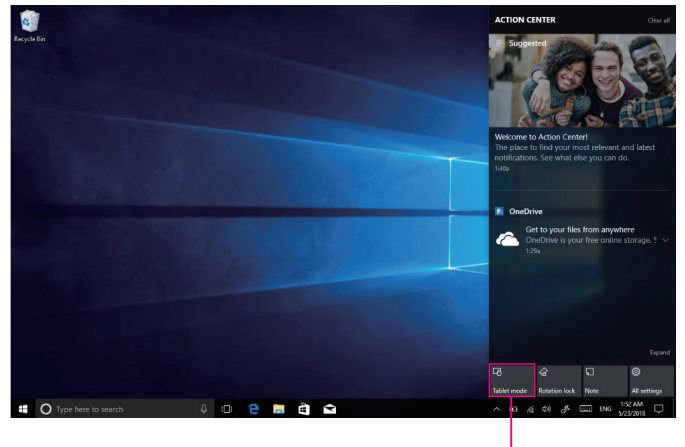

Tablet mode

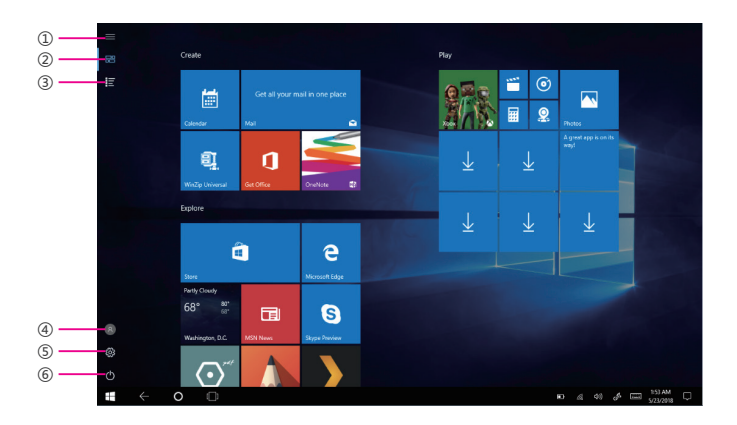

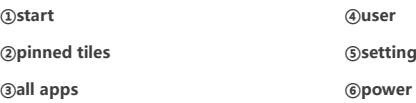

Add "magnet" file: All app - select the application icon, mouse with right key ——pin to start —— return to the fixed magnet to view the application.

**Delete magnet file:** fixed magnet, mouse with right key —— select cancel screen.

# **Ⅴ. System setting**

# **1.Display application icon**

A. Click on the right mouse key and select "personalize", as below picture.

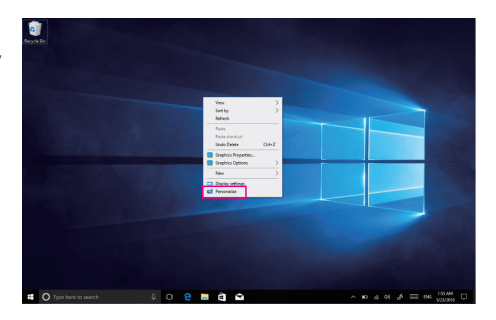

B. Personalize window, click "theme" with the mouse left key.

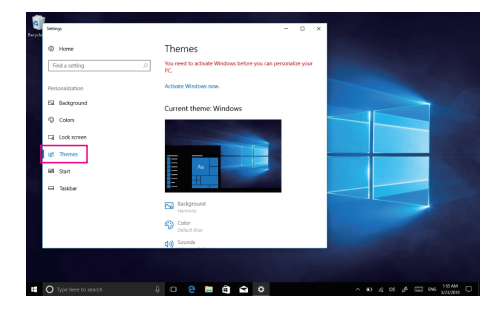

C. Click"Desktop icon setting" with the mouse left key.

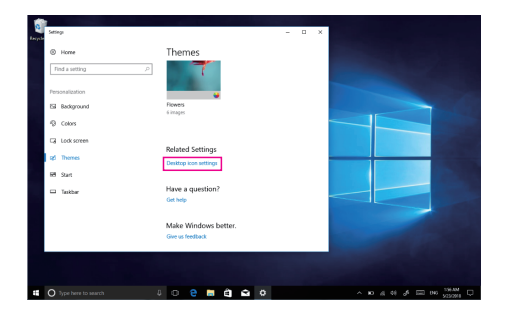

D. Tick in front of the computer icon and click OK.

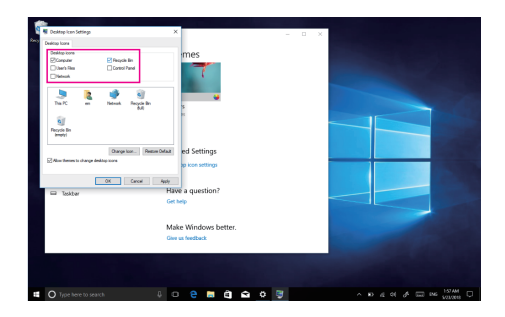

# **2.System information**

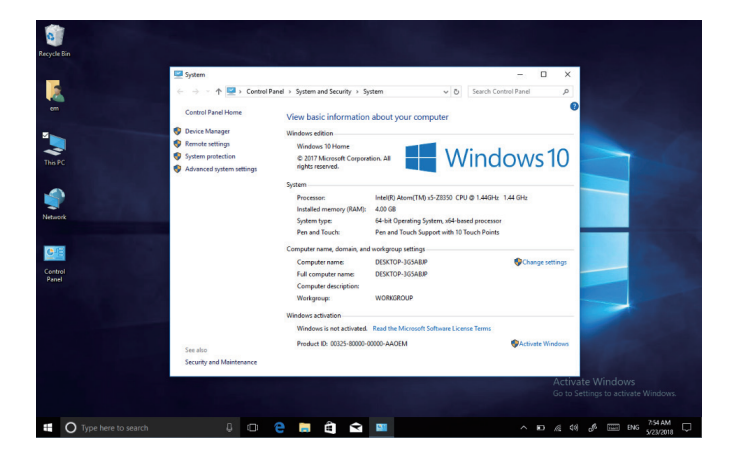

Click the right mouse key or touch the computer icon to open the extension option. Click on "properties" to view system information, Windows system version, hardware configuration information, computer name, Windows activation, etc.

## **3.Quick start**

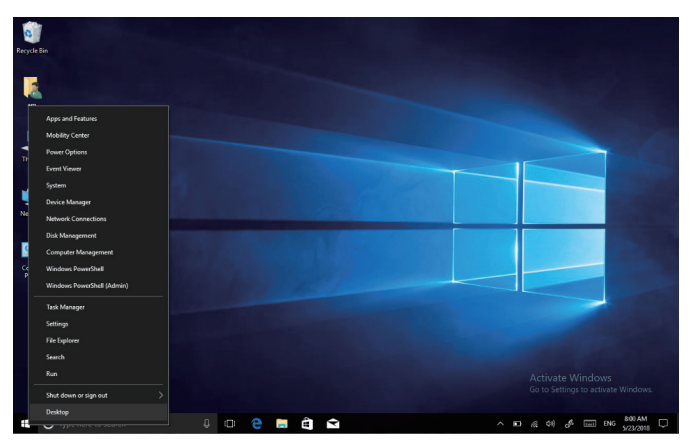

Click the right mouse button or click the touch to start the icon, open the advanced boot interface, and open the corresponding function.

**1.Apps and features** —— Manage installed applications and drivers, update drivers and applications.

**2.Mobility center** —— Adjust the screen brightness, volume size, detect battery power, and set the direction of the screen.

**3.Power options** —— Management about the power settings, on the battery power turn off screen after how long times, PC go to sleep after how long times.

**4.Event viewer** —— View Windows logs, custom views, subscriptions, application and service logs. **5. System** —— View system and hardware configuration information.

**6.Device Manager** —— Manages device drivers, disable and enable devices, unknown device driver installation management.

**7.Network connection** —— Quickly start the network setup. On this page, you can set up the mobile phone network, Wi-Fi and Ethernet.

**8.Disk management** —— Local and external disk management, partitioned disk format.

**9.Computer management** —— Opening computer system tools, storage, services, etc.

10. Windows PowerShell —— CMD command runs the window.

11. Windows PowerShell (Admin) — CMD administrator: commands to run windows.

**12.Task manager** —— Force the system to turn off the background programs and services, and check the running state of the computer.

**13.Setting** —— Open the system settings.

**14.File explores** —— Open and check file.

**15.Search** —— Search for a web site or application.

**16.Run** —— CMD running window.

**17.Shut down or sign out** —— Turn off the computer, sleep in, restart and sign off the user.

**18.Desktop** —— Back to desktop.

### **4.System setting**

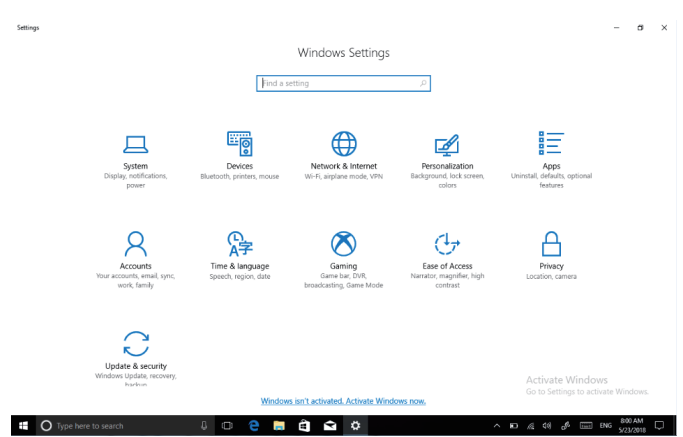

**1.System** —— Display settings, notifications & action, power & sleep, battery, storage, tablet mode, multitasking, projecting to this PC, shared experiences, about, remote desktop

(Windows10 HOME version is not supported).

**2.Device** —— Bluetooth & other devices, printer & scanner, mouse, typing, pen &Windows ink, auto play, USB.

**3.Network and Internet** —— View network status, Wi-Fi settings, cellular settings, ethernet, dial-up, VPN settings, airplane mode, mobile hotspot, data usage, proxy settings.

**4.Personalization** —— Background setting, colors, lock screen, theme setting. (Start menu bar settings, taskbar) these two items need to be set up after system activate.

**5.Apps** —— Apps and features (can be applied to install, modify or uninstall), default apps (can add default startup applications), offline maps, Apps for websites.

**6.Account** —— View your info, add e-mail and apps accounts, sign-in options, access work or School, family & other people, sync your settings.

**7.Time and language** —— The time and date can be set at the interface (when the device is connected to the Internet when it opens automatically, it can synchronize with the network), Region & language (Region setting, adding other language packages), speech settings.

**8.Game** —— Control how game bar opens and recognizes you game. Record game clips, screenshots, and broadcast using game bar.

**9. Easy of access** —— Can be settings, narrator, magnifier, high contrast, closed captions, keyboard mouse, other options.

**10.Privacy** —— privacy can be settings, including general, location, camera, microphone, Notifications, speech, inking & typing, account info, contacts, calendar, call history, app diagnostics. **11.Update &security** —— Windows update, windows defender, backup systems, troubleshooting, recovery systems, activation, find my devices, for developer , Windows insider program.

## **5.Quick start and setup**

1)**Open show touch keyboard button** —— more touch on the taskbar or mouse with right key to choose it.

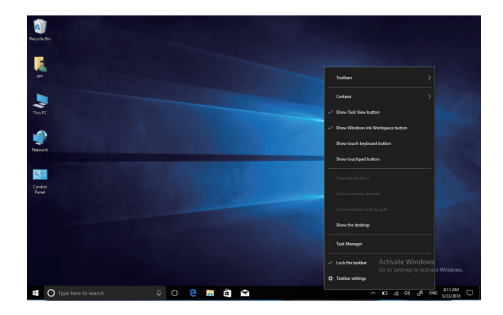

2)**System Activation** — the device cannot be activated during networking, please refer to the right picture, and then try to activate again after synchronizing the time zone.

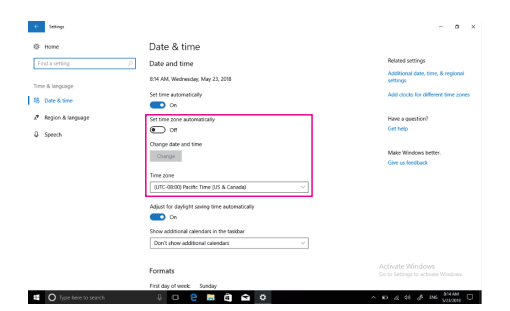

# **Ⅵ. Special module description**

### **1.Battery cover removal**

1) Move the battery lock to the limit on the left. 2) Use the tool to force the battery up, as shown above.

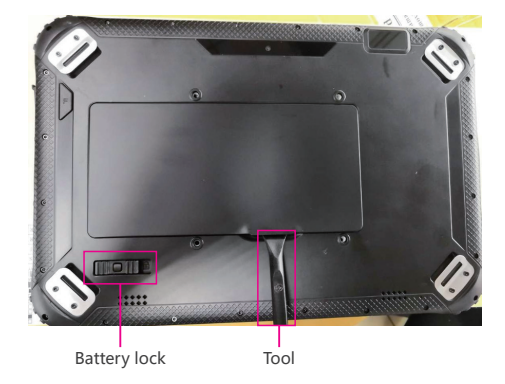

# **2.Waterproof state**

1) HDMI, USB, Ethernet, protection plugs must be closed to be waterproof. 2) COM 1, COM 2, USB2.0, protection plugs must be closed to be waterproof. 3) Batteries must be installed. The battery lock moves to the right limit position.

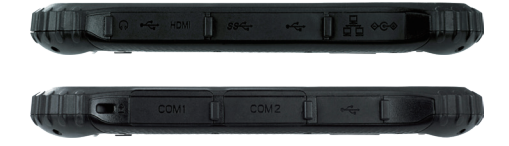

### **3.The operation of Power key shut down**

Press and hold the power key about 5S, appears silde to shut down your PC. The position of the triangle symbol slides down and the device shuts down automatically.

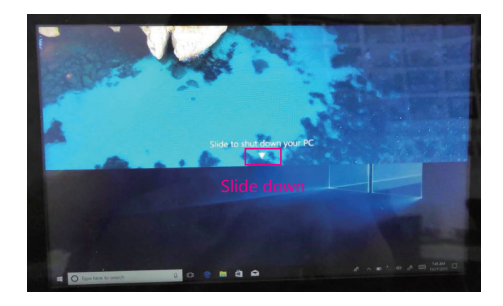

## **4.Language installation**

1) Connect to the network and open: All setting > Time & language->Region & language Add a language choose the language you need.

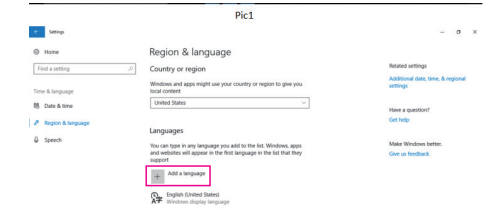

 $\overline{a}$   $\Omega$  Akm

٦×

2) As shown in the right picture, select the language you want to install.

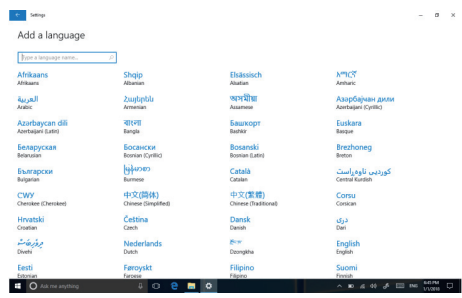

3) choose

options->download. 4) After download, select set as default, restart device language conversion completed, Chinese and English language systems generally do not need to download.

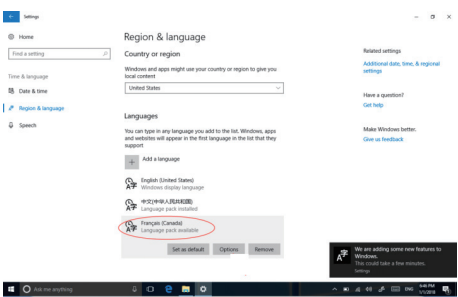

## **5.Instructions for the use of a stylus**

1) before Frequency modulation , make sure the battery is full, and install the battery in the direction as the below picture.

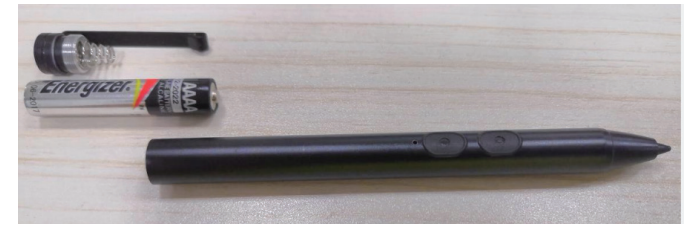

2) to pressing the FM Hole , it can change the frequency of pen. if the changed frequency is the same as the screen , the pen can work normally.you could press the hole one time, then try to touch the screen.if it fail ,you could press the hole again until the pen work on the screen normally.

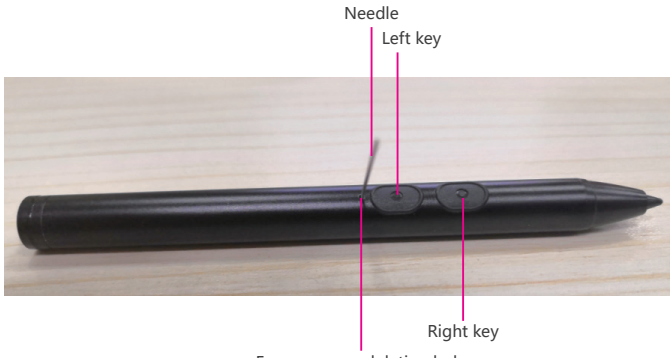

Frequency modulation hole

## **6.Keystroke custom description**

F function key can be customized. For example, press F key can quickly start the application, note: with barcode scanning module machine, F key is generally used to start barcode scanning.

1) In the RuggedPad22HX64 folder directory, double click FKeyService i22H x64 for installation.

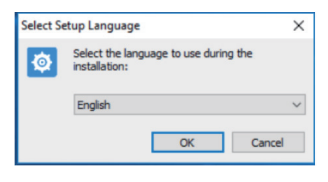

①Installation interface. ②Select the default path and click next.

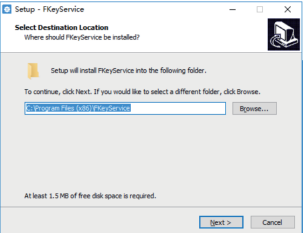

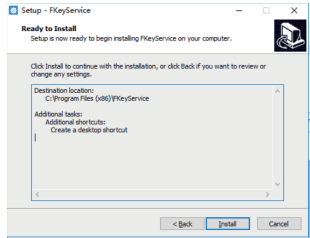

③Click install. ④Click complete.。

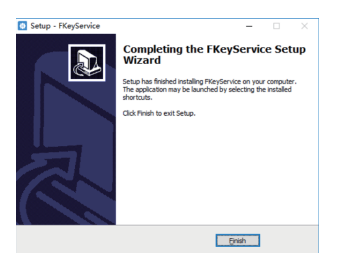

2) Configure the APP application path.

①Double-click the desktop icon FKeyService, to open the app application.

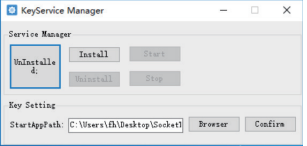

②Install listening F function key: click Install to install.

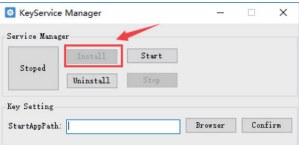

③Browse for shortcuts to exe programs or programs called with F key, and then link files. Click the Browser button to start browsing.

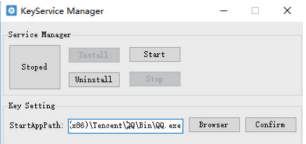

④Click Confirm to confirm the settings for StartAppPath.

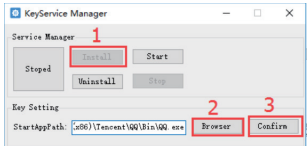

⑤Start listening to the F function key. Click

the Start button.

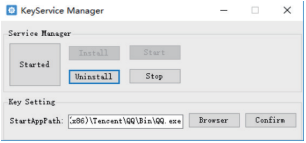

## **7.NFC function test**

1) Copy NFC-test to desktop.

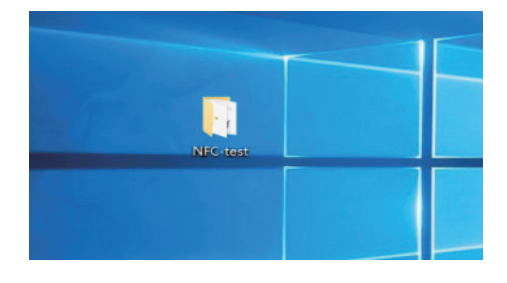

- 2) Open the folder and install vs\_isoshell. vs\_isoshelladditional and vs isoshellLP.
- 3) Open NXP SPB Package 8.0.0.7 folder , install setup.

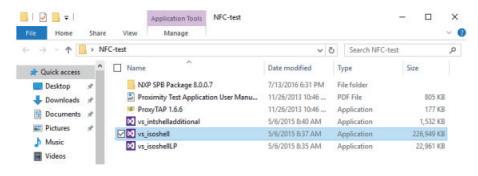

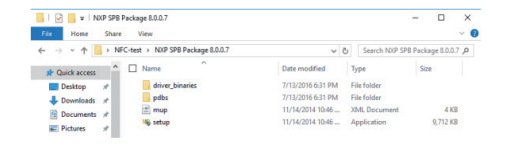

When installing, select the second item and install the driver software.

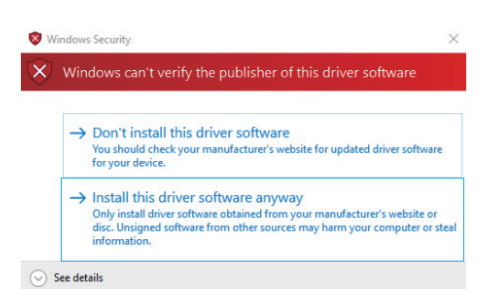

4) Return NFC-test, to run proxyTAP1.6.6.

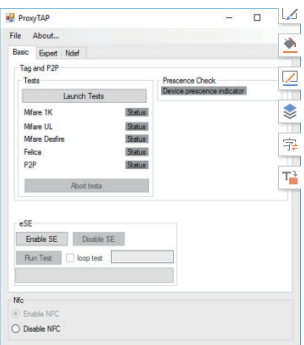

5) The magnetic card is close to the NFC antenna recognition area, the safe distance is 1 cm, the best distance is 3 cm.

6) Green is pass, and grey is NG.

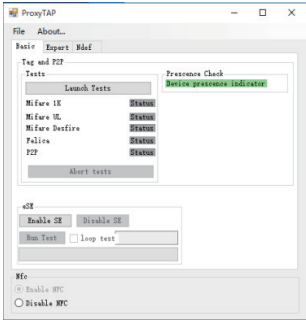

## **8.After-sale clause**

Any purchase of emdoor information products, from the date of purchase within one year warranty.

## **9.Common problem asked**

#### **1) SIM card could not be recognized.**

Check the direction of the SIM card, the direction is consistent with the icon, the latch should be locked.

#### 2) SD card can not be recognized.

Ensure that the SD card itself is normal, the installation direction is the same as the icon, the latch should be locked.

#### **3)USB interface is not recognized.**

Check the interface USB interface for corruption. If not identified, connect to the network and try again.

#### **4)Low battery(can not power on).**

Possible battery overdischarge, should be connected to the charger charging for more than half an

hour, reboot. It is best to charge the devicet in time when the remaining 20% of the power is available.

#### 5) Stylus.

It is capacitive active stylus with three working frequencies: 400kHz, 500KHz, 666KHz.

#### **6)** Battery type of stylus.

AAAA batteries, we usually call Battery No. 9.

Battery can be used continuously for 250 hours without charging function.

#### **7)Windows10 update versions of different systems lose key. You won't lose key as long as you don't brush BIOS.**

If the home version of the system, reflash the Pro version of the system, and then reflash back to the

home version of the system, the system can be activated.

#### **8)Use I22K and I22H keyboard.**

A.to install the device on the keyboard, pay attention to the device hole to whose keyboard positioning column.

B. lock the device behind the keyboard with two screws.

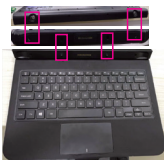

**Please connect us if you have any question.**

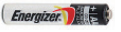